## Last updated 11/30/21

This guide assumes you have already successfully completed the Code Composer Tool Setup activities

- Start Code Composer Studio
	- from
		- desktop shortcut
		- start menu
		- *install\_dir*/Code Composer Studio x.x.x

#### • Summary

1) Select a workspace Where all your files will be stored Not in the installation directory 2) Create a CCS Project This is the type of project required for the MSP432 3) Create a program file and enter your code filename.c 4) Build the project Create all the necessary sw connections 5) Debug the program Create a communications channel from laptop to MSP board 6) Run the program

- Select a workspace
	- You can use the same workspace for all of your projects
	- You should already have a workspace selected from the CCStudio setup process

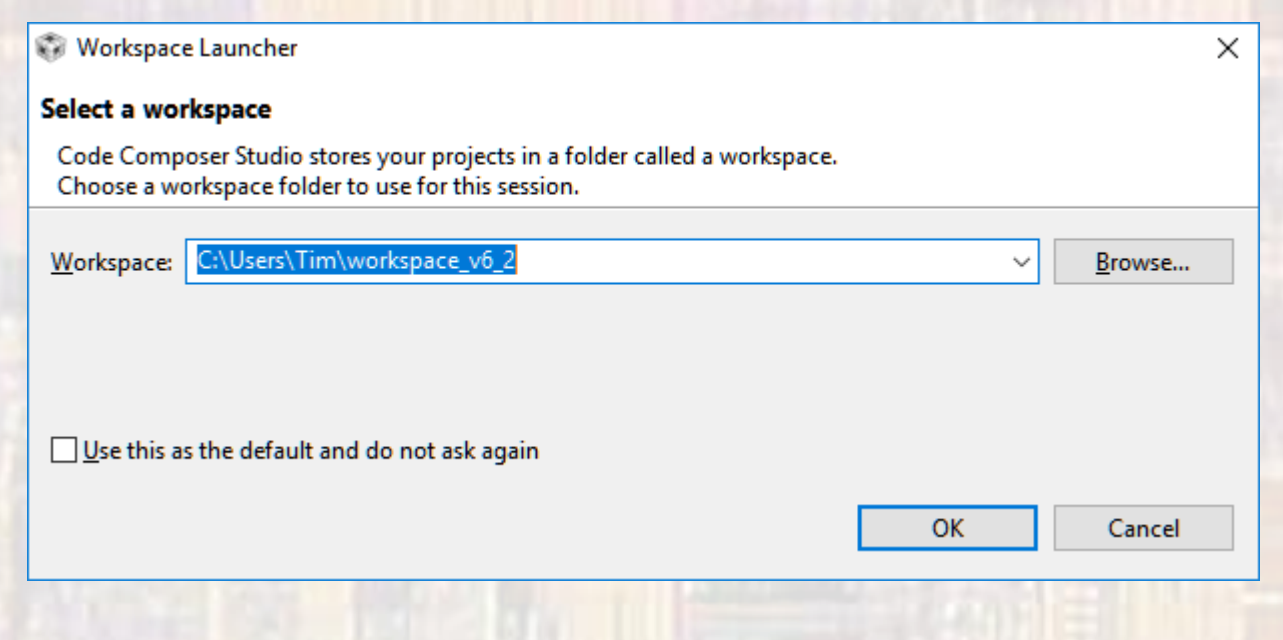

#### • Select file -> new -> CCS Project 2

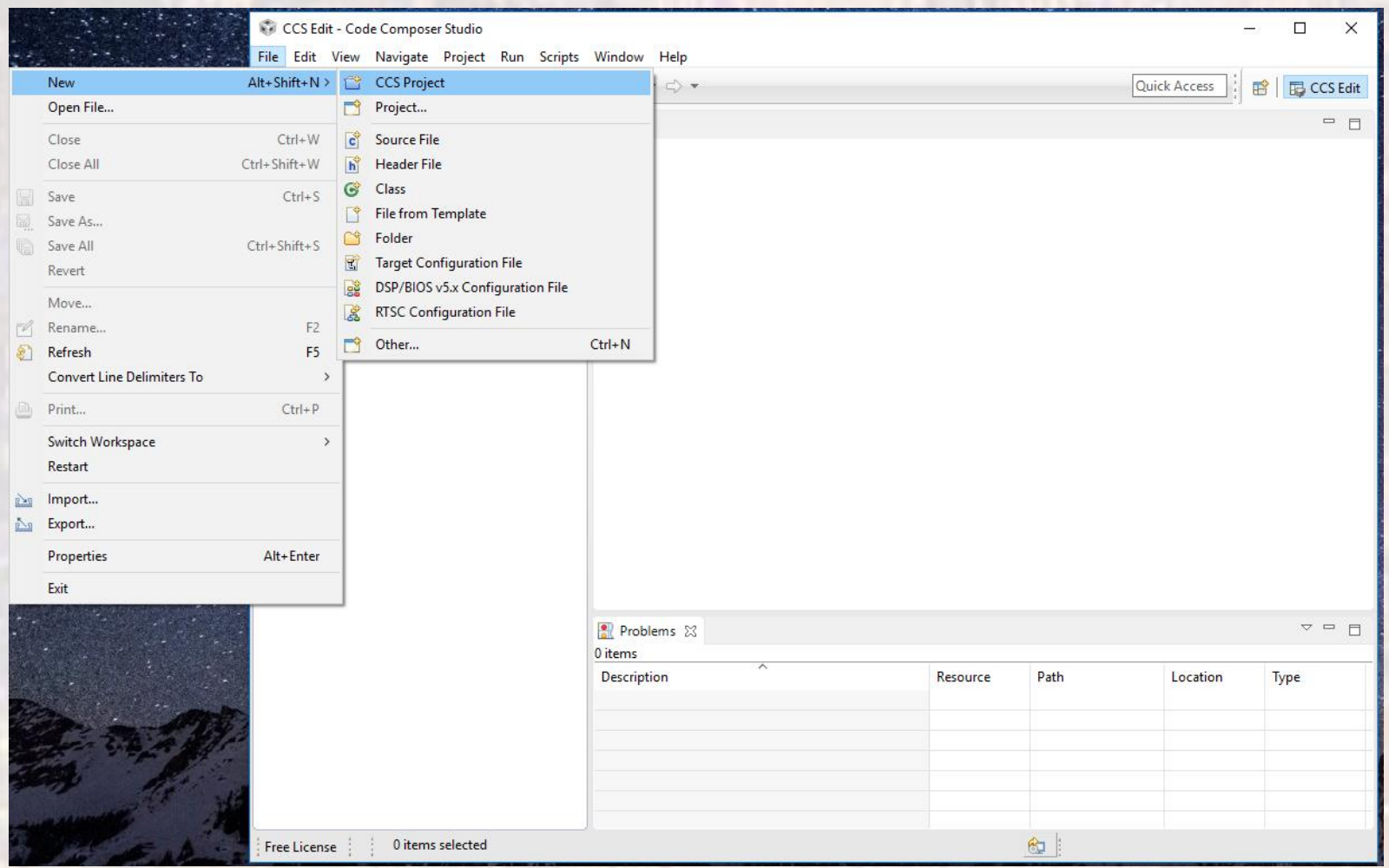

common common contract  $\sim$  C tj

- Type 432 into the Target window
- Expand the pulldown to select MSP432P401R

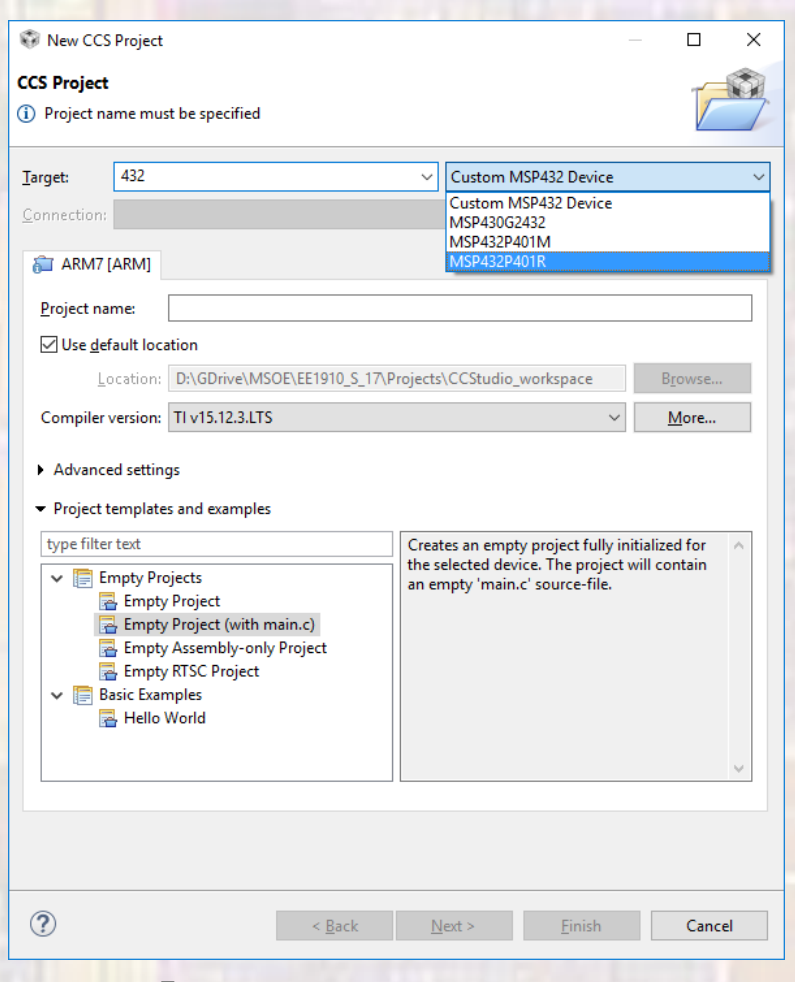

- Type in a project name (NO SPACES ALLOWED)
- Select "Empty Project"
- **Finish**

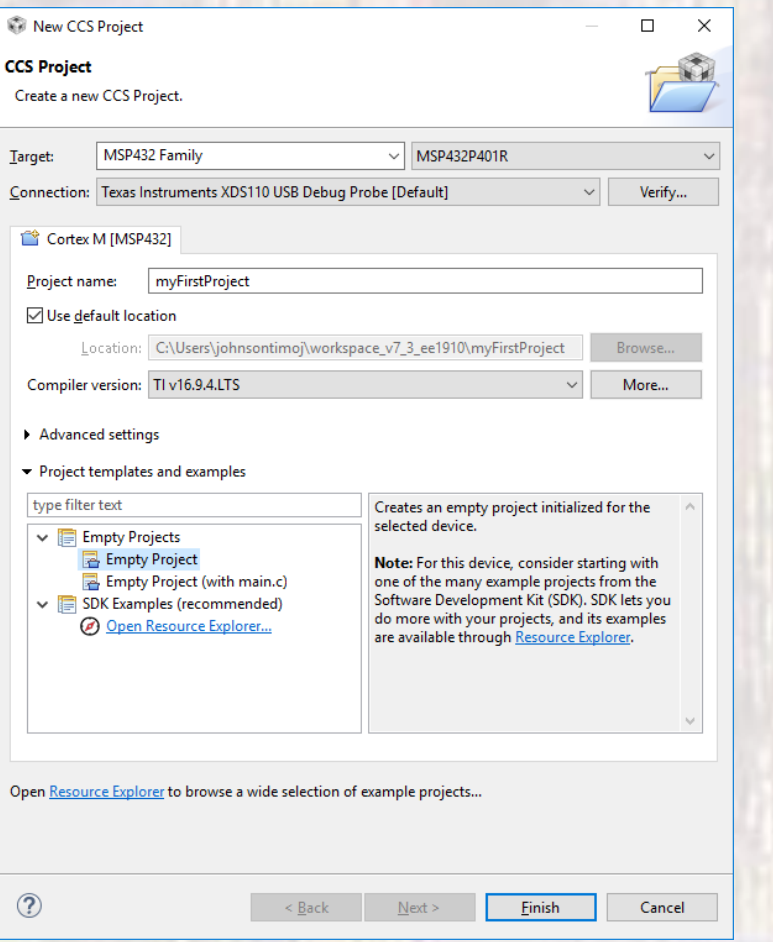

- With your project highlighted in the project explorer area
- File -> New -> C Source File

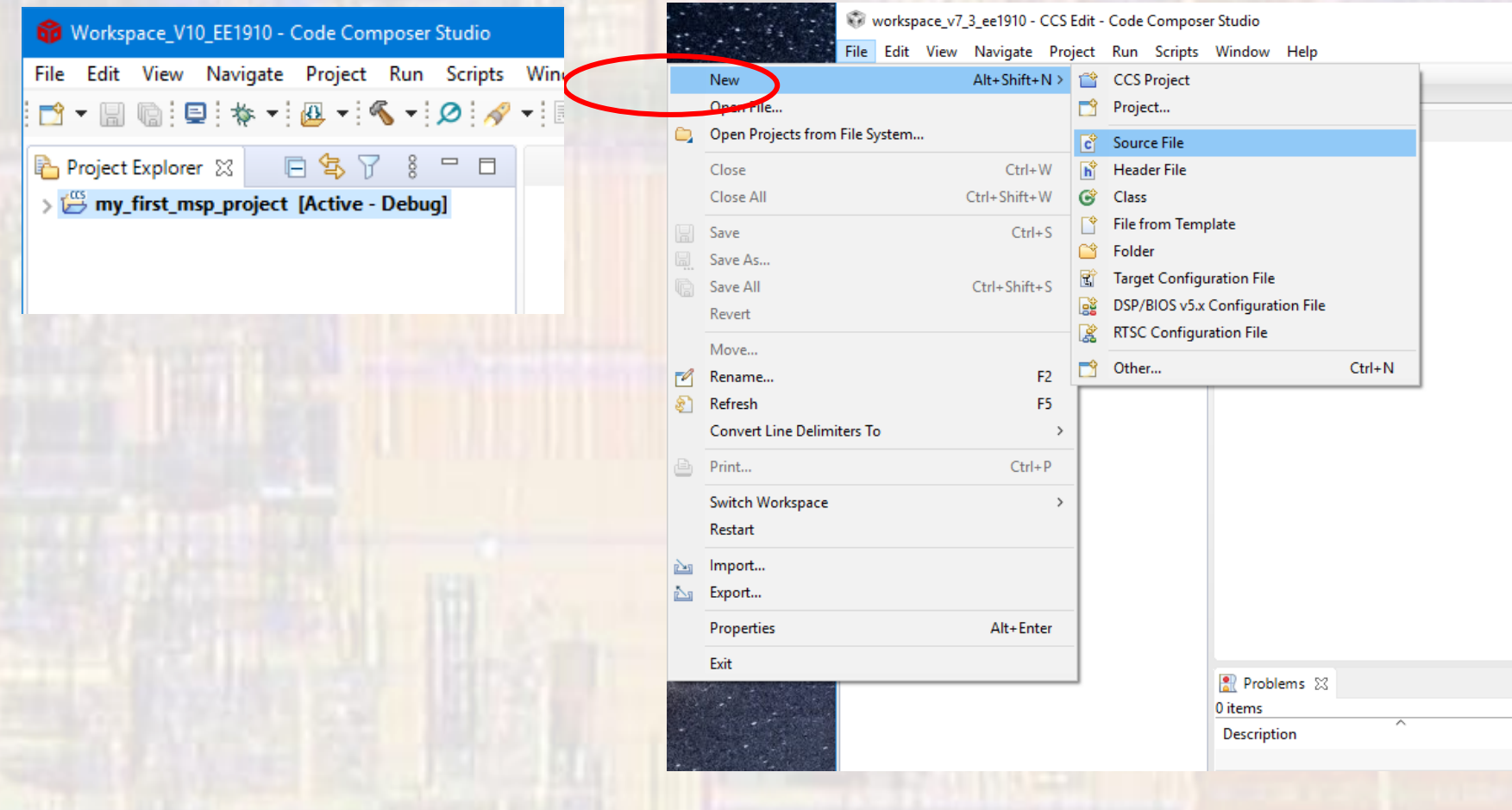

- Provide a file name
- You must include the xxxxx.c extension
- NO spaces
	- It is common to use an underscore "\_" instead of spaces

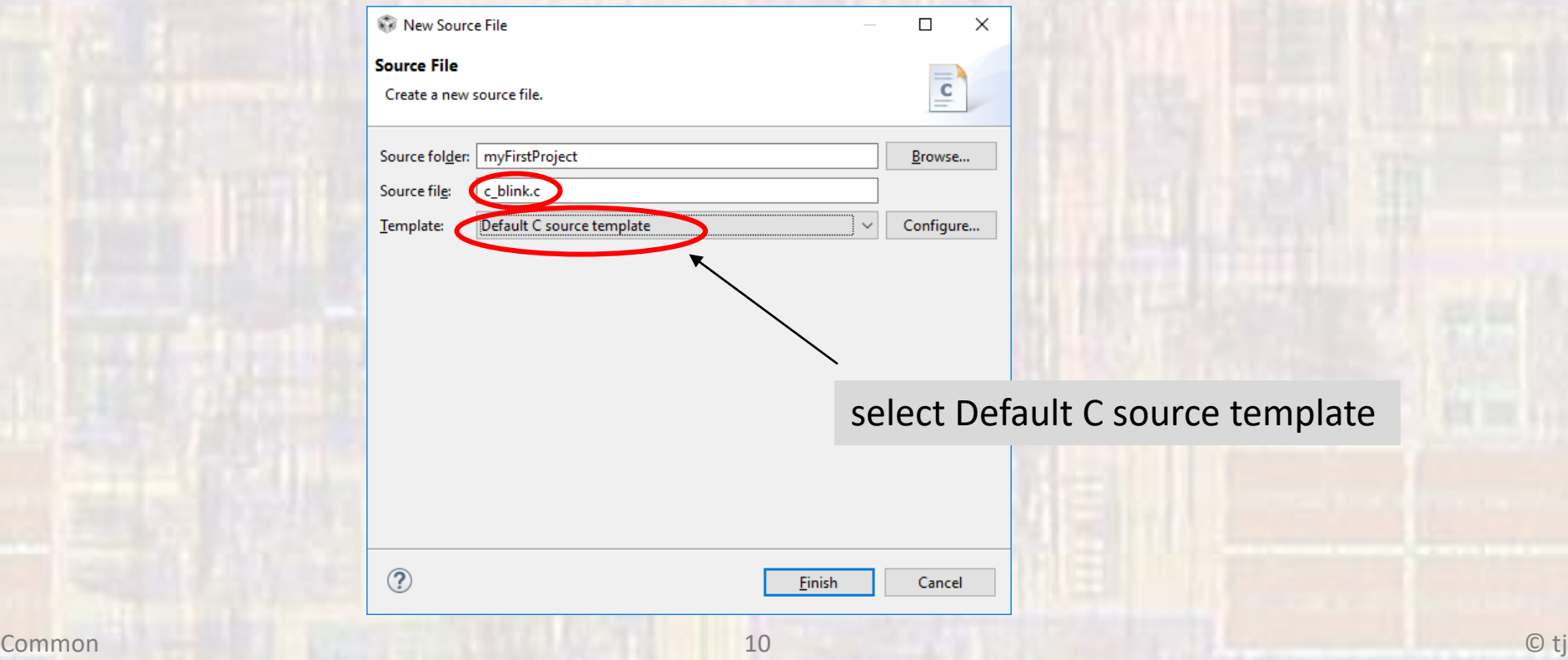

• The new file will be opened with a short comment section included at the top

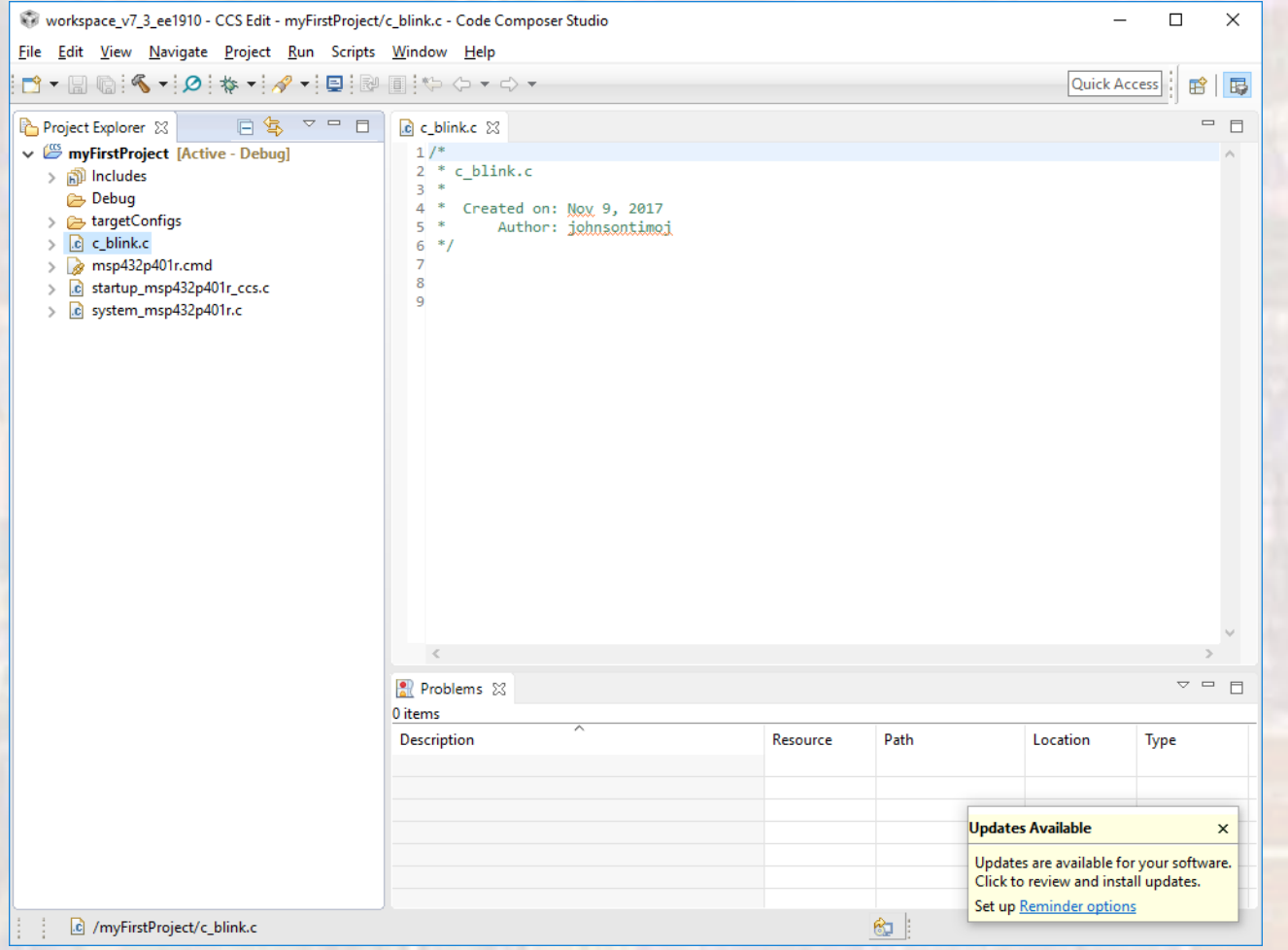

Common 11 © tj

## CC Studio – MSP

- Type the following into the file
- Do not try to copy and paste
	- Microsoft adds hidden characters

• Save

c\_blink.c

/\*

\*

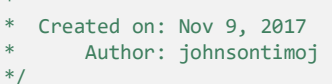

#### your information here

3

////////////////////////////////////////////////// // // Our version of blink.c // //////////////////////////////////////////////////

// Includes **#include "msp432.h" #include <stdio.h>**

// Global Variables

// Function Prototypes

**void main(void)**{ // Local Variables **uint32\_t i;**

> // Note: Port 1, bit 0 (P1.0) is one of the on board LEDs P1->DIR  $= 0x01$ ; // Configure P1.0 as output

// Greeting code **printf(" !! Hello EE1910 !!\n");**

// Blink and Print Code **while(1){** // Blink LED P1->OUT ^= 0x01; // Toggle P1.0

```
// Print to console
if(P1->OUT & 0x01)
    printf("ON\n");
else
    printf("OFF\n");
```
// Delay so we can see blinking **for(i=100000; i>0; i--); // Lousy Delay** } // end while

return; } // end main

#### 4• Select Project -> Build Project CCS Edit - myFirstProject/c\_blink.c - Code Composer Studio This compiles, File Edit View Navigate Project Run Scripts Window Help New CCS Project... ► ター 圓 や や・◇・ assembles, and New Energia Sketch... links the program  $\triangledown$  =  $\blacksquare$  $\mathbb{E}$  c\_blink.c  $\boxtimes$ Examples...  $1/$ \* **Build Project**  $2 * c$  blink.c 3 **Build All**  $Ctrl + B$  $\overline{510}$ Δ Created on: Feb 16, 2017 **Build Configurations** Author: iohnsontimoi  $\rightarrow$ 5  $6 *1$ **BUSINESS CO.** Check the console for errors

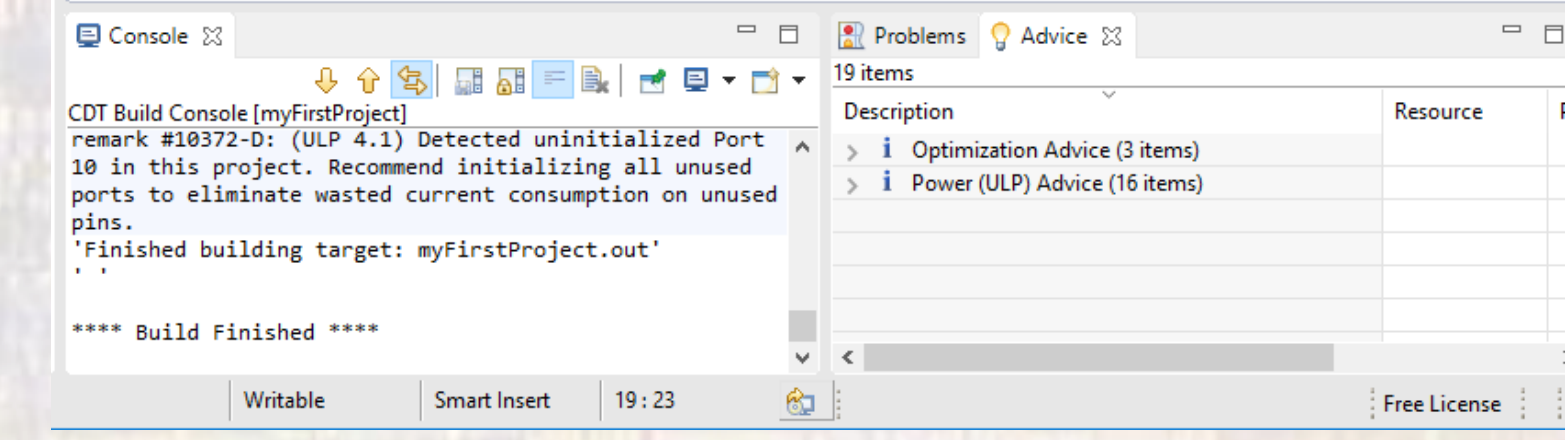

- Plug your MSP432 board into your computer via the USB port
	- The software may ask you to update your board's firmware – select yes
- It will probably still have the original factory blink program running

- Select debug icon
- The windows will change to CCS Debug mode

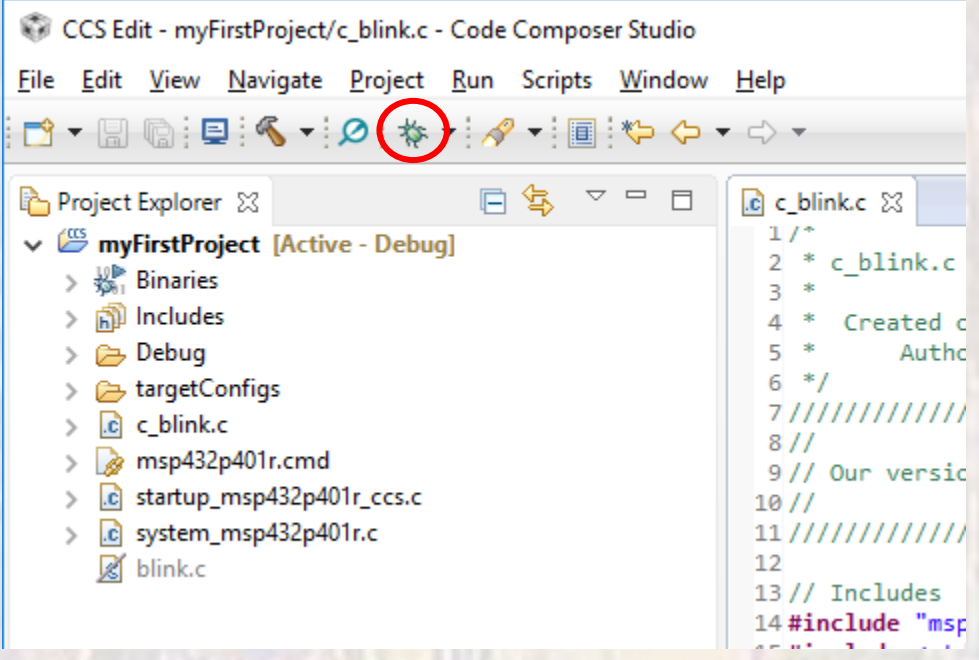

This downloads the program onto the board and establishes an active communications link between the board and Code Composer

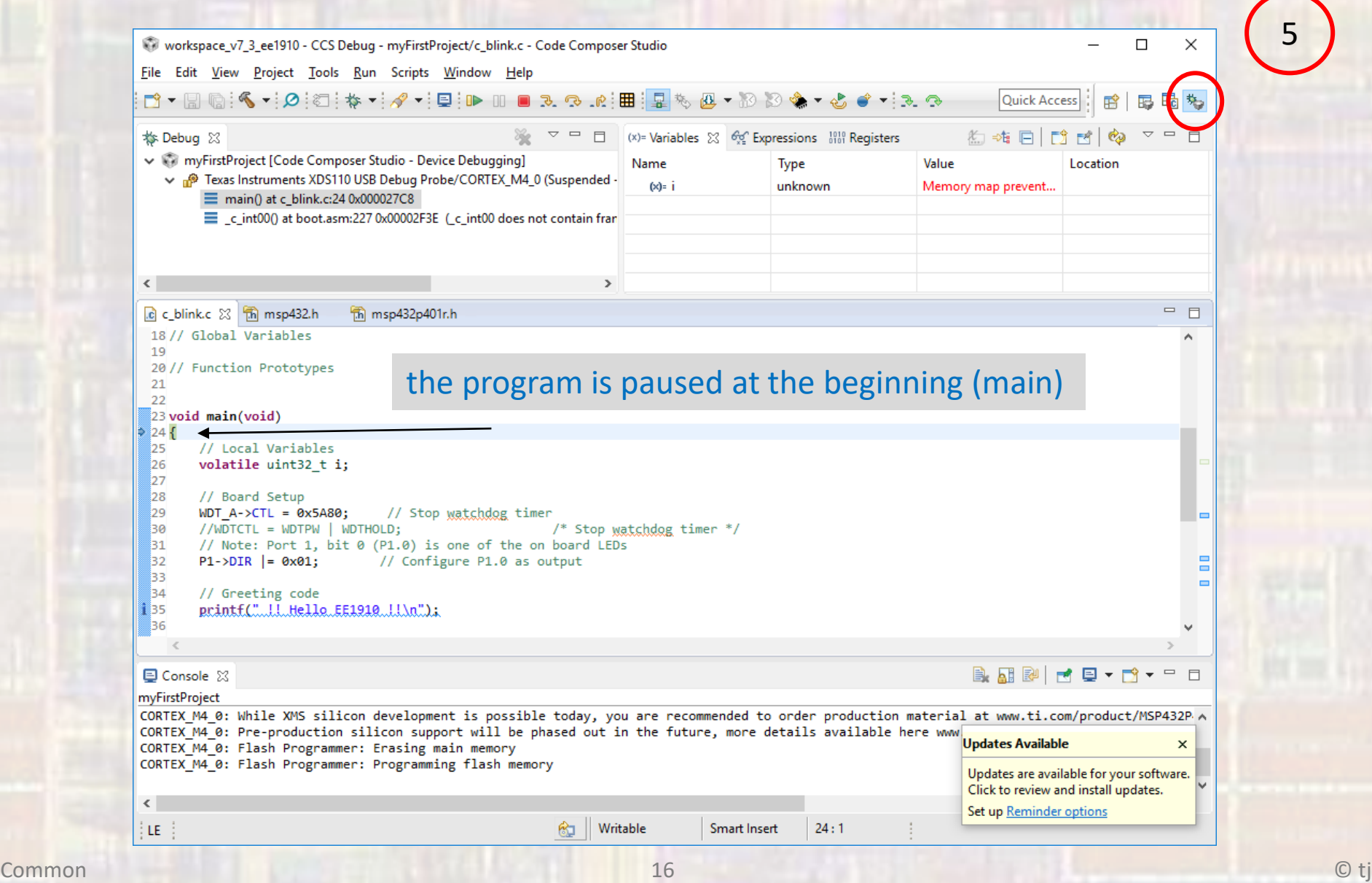

- Select run (green arrow)
	- This causes the program to continue

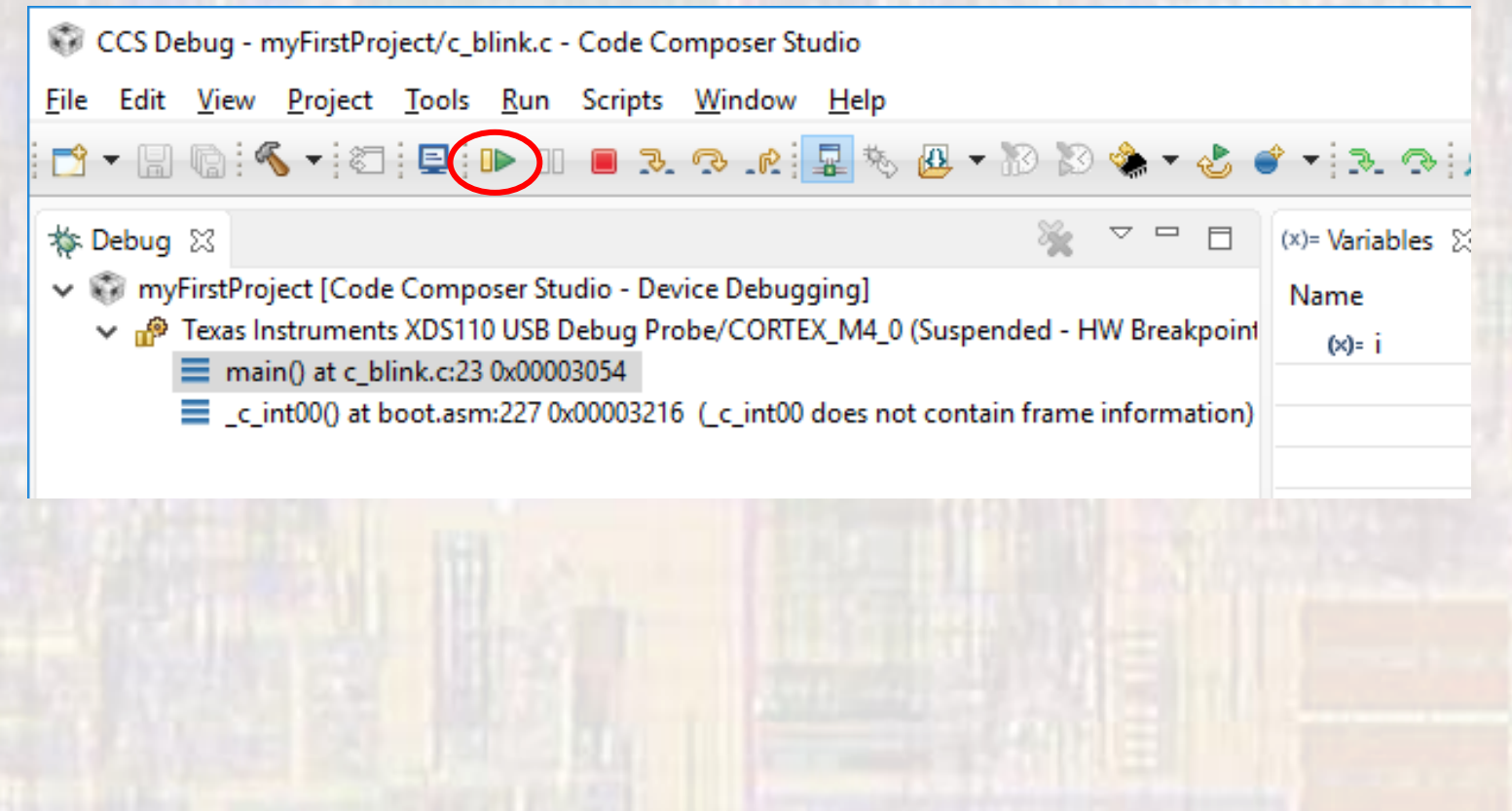

• Check the console, and the on board LED

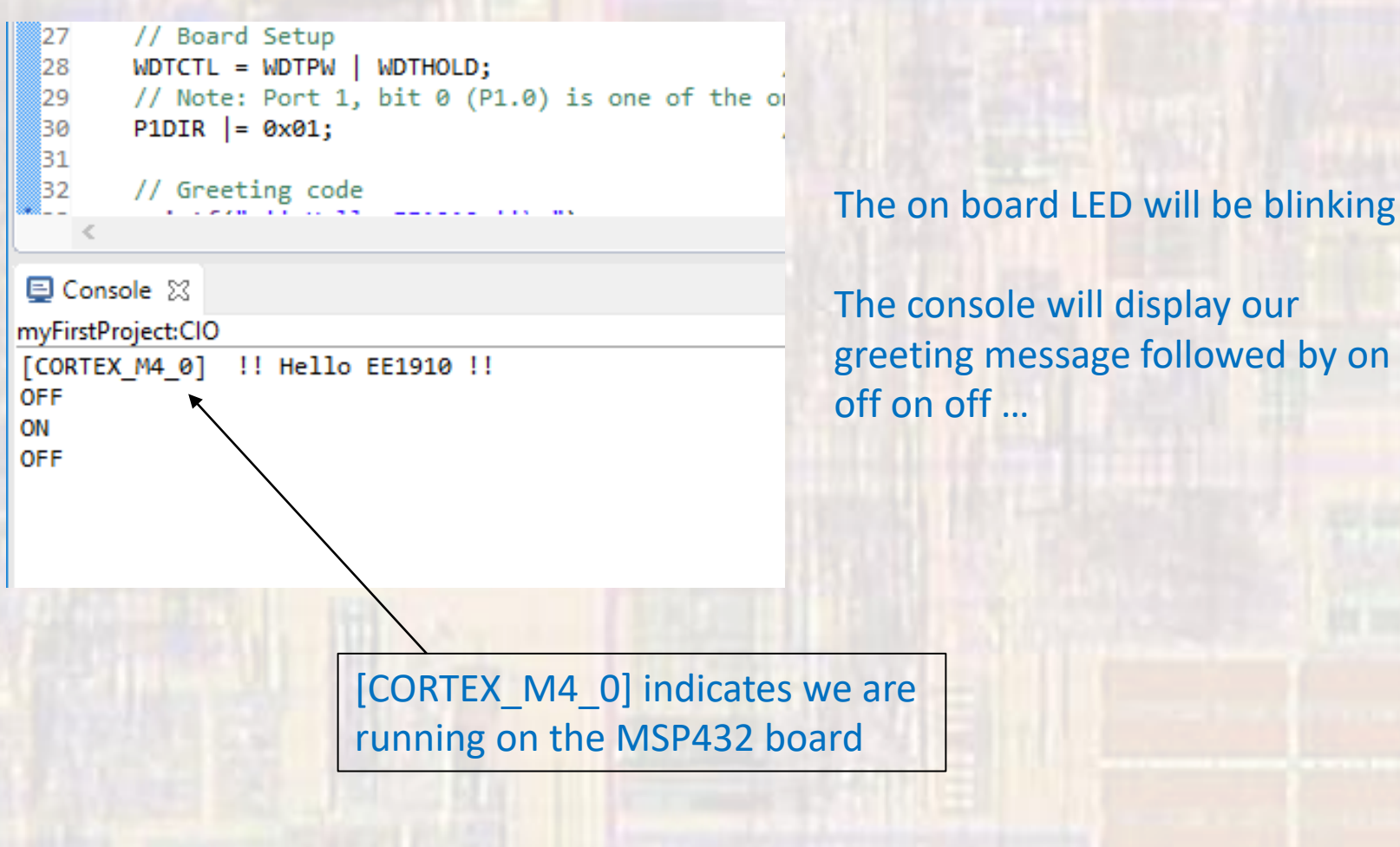

• Stop the program (red square)

CCS Debug - myFirstProject/c\_blink.c - Code Composer Studio File Edit View Project Tools Run Scripts Window Help d - R & : < - : < : 0 : 0 + 0 ◎ R 星% 四 ▼ 3 **な Debug** 23 ↓ ■ myFirstProject [Code Composer Studio - Device Debugging] Texas Instruments XDS110 USB Debug Probe/CORTEX\_M4\_0 (Running)

- The window returns to CCS Edit mode
- The LED continues to blink
	- The program continues to run on the board
- The console quits updating
	- The communications link is broken